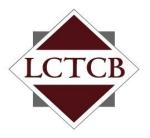

## **Lancaster County Tax Collection Bureau**

1845 William Penn Way Lancaster, PA 17601 Phone (717) 569-4521 www.lctcb.org

# Tax Preparer Instructions for Setting Up and Using the Individual Online E-filing Application

Revised: January 3, 2011

#### What's New for Tax Year 2011

The following lists some of the new functionality in the Tax Preparer module of the 2011 individual online eFiling.

- Automatic Recall of Taxpayer Information from Year to Year eFiling now remembers your taxpayer's address and income history from year to year. Enter the taxpayer the first time in the system and each year thereafter the address, W2 and other income information will be recalled automatically to expedite the filing of the return. This recall function will also work for taxpayer's returns processed through eFiling last year.
  - See Entering, Saving and Printing Tax Returns.
- **Restrict Preparer Rights** now you can restrict the rights of the tax preparers in your organization so they can only prepare returns and not submit them to LCTCB. You decide which of your preparers are allowed to process returns through submission and which ones can only enter data. See Tax Preparer Maintenance and Workflow.
- Workflow tax returns in process can now be transferred from one preparer to another within your organization. Among other uses, data entry only preparers can transfer returns to others to complete the review and submission process. See Tax Preparer Maintenance and Workflow.
- **PDF Tax Return Documents** printing tax returns now generates a .pdf document that can be printed or saved. This requires a .pdf print/view software such as the free Adobe Reader software be installed. See Entering, Saving and Printing Tax Returns.

## **Table of Contents**

| What's New for Tax Year 2011                           | 2  |
|--------------------------------------------------------|----|
| Accessing the LCTCB Tax Preparer Online Filing Website |    |
| Registering for a Tax Preparer Account                 |    |
| Tax Preparer Maintenance and Workflow                  |    |
| Creating Tax Preparers                                 | 9  |
| Editing Tax Preparers                                  | 11 |
| Using Workflow                                         | 13 |
| Entering, Saving and Printing Tax Returns              | 14 |

### **Accessing the LCTCB Tax Preparer Online Filing Website**

1. The following URL will be used to directly access the LCTCB individual e-filing application:

 $\underline{https://lctcb.localtaxonline.org/eFilingEntry/eitintroduction.aspx}$ 

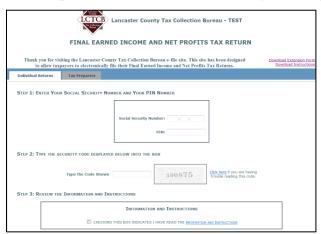

2. Select the **Tax Preparers** tab

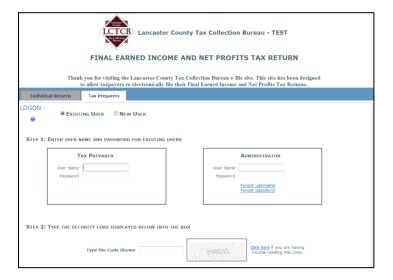

#### Registering for a Tax Preparer Account

Before using the Tax Preparer application, an account must be created and approved by LCTCB. Each account will consist of an administrator and one or more tax preparers.

**Administrator** – The administrator of the account files the registration for approval and sets up and maintains the organization account and all user accounts for the organization. The administrator can create and modify tax preparers as necessary. The administrator can also deactivate a tax preparer logon in the event that person leaves the employ of the organization.

NOTE: The administrator will not be able to prepare and submit tax returns under the administrator logon. To be able to submit tax returns, the administrator must also set themselves up as a tax preparer for the organization.

**Tax Preparer** – Each organization can have one or more tax preparers set up in its account. Each tax preparer created by the administrator will have a unique User ID and password.

#### To register and setup a Tax Preparer organization account:

1. On the Tax Preparer tab, select **New User**.

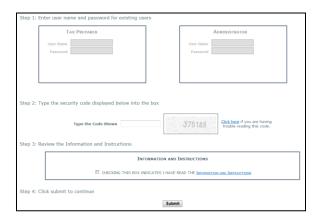

2. Do not enter any information in the logon boxes. Enter the displayed CAPTCA number in the **Type the Code Shown** field.

3. Review the Information and Instructions, click the checkbox acknowledging you have read them and click **Submit**.

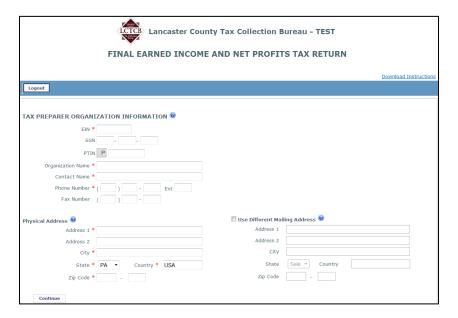

4. Complete all the information on the registration page. Please enter a valid physical location address. If you receive mail through a PO Box or at another address, use the Different Mailing Address fields to enter that information. When finished, click **Continue**.

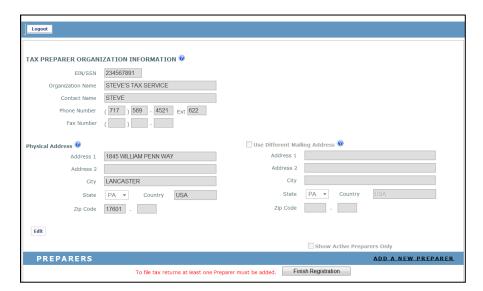

5. You can continue to enter your Tax Preparers at this time or click Finish Registration to start the approval process. The process for setting up Tax Preparers is documented in the next section. Skip to that section if you want to add tax preparers before exiting. The next steps document the process of finishing the registration which you can kick off after entering your tax preparers. Click **Finish Registration**.

| NEW ORGANIZATION REGISTRATION       |  |
|-------------------------------------|--|
| USER NAME *                         |  |
| EMAIL ADDRESS *                     |  |
| PLEASE CONFIRM YOUR EMAIL ADDRESS * |  |
| <b>Continue</b> Cancel              |  |

- 6. Enter a **User Name** for the Administrator. This will be the User Name you must use to access the administrator functions of the application after the organization is approved.
- 7. Enter and confirm the administrator email address. Click **Continue**.

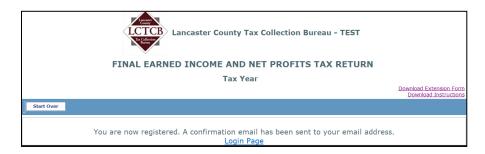

8. You will receive an email confirming your registration request similar to the following at the email address entered in Step 5:

Your organization registration for the Electronic Filing system has been received and is being processed.

Once your application has been approved, you will receive an email notification with a link that will allow you to activate your account.

9. Registrations will be reviewed and approved by the LCTCB administrator. When the registration for the organization is approved, an email similar to the following will be sent to the email address provided in Step 5:

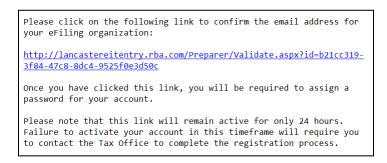

10. You will have 24 hours to respond to the link and activate your registration. When you click the link, you will receive the following dialogue box to establish your administrator password. The password you create here is the password to use along with the administrator User Name you created in Step 5.

| NEW ORGANIZATION VERIFICATION |  |
|-------------------------------|--|
| NEW PASSWORD *                |  |
| CONFIRM PASSWORD *            |  |
| <b>Continue</b> Cancel        |  |

11. Enter and confirm the administrator password you want to use and click **Continue**.

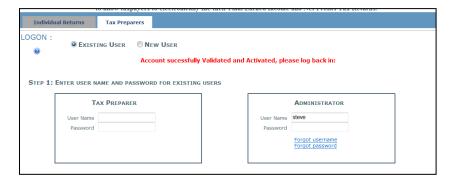

12. Your account is now activated and you can logon as the administrator or, if you have already created tax preparers, they can logon and begin filing tax returns.

#### **Tax Preparer Maintenance and Workflow**

This section will demonstrate how to create and edit tax preparers in your organization and how to use the workflow function for transferring tax returns to other users.

#### **Creating Tax Preparers**

Before using the Tax Preparer application to process tax returns, the administrator must create at least one tax preparer of record. The tax preparer can prepare and/or submit tax returns based on the permissions given by the administrator. The application also allows a tax preparer to save a partially completed tax return to be completed at a later time.

#### To create a Tax Preparer for the organization account:

1. Logon to the application using the administrator User Name and password in the Administrator logon box.

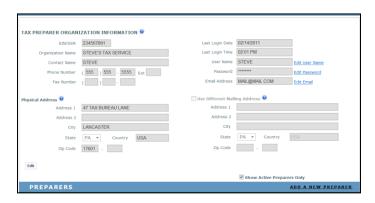

2. Click ADD A NEW PREPARER.

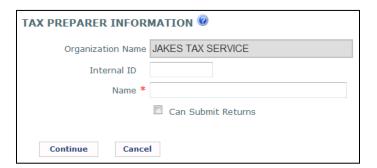

3. Enter any type of internal ID you may want to use such as employee number (optional) and the name of the tax preparer (required). If you want the Tax Preparer to be able to submit tax returns to LCTCB, check the **Can Submit Returns** checkbox. To allow the Tax Preparer to only prepare returns but not submit them to, leave the box unchecked. When finished, click **Continue**.

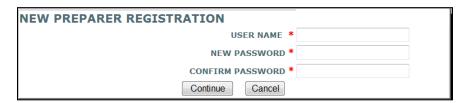

4. Create a User Name and Password for the tax preparer and click **Continue**.

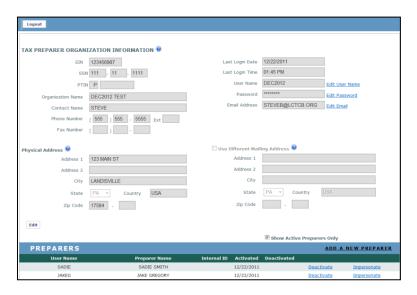

5. Continue to set up your tax preparers or click **Logout** to exit the application.

#### **Editing Tax Preparers**

The administrator can edit any information in a tax preparer record except for the Organization Name. There is also a field for entering tax preparer specific notes.

#### To edit Tax Preparer records:

1. Logon to the application using the administrator User Name and password in the Administrator logon box.

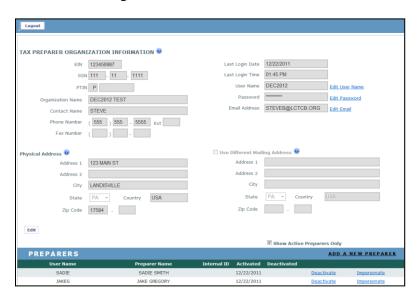

2. All tax preparers for the organization are listed at the bottom of the screen. To completely deactivate a user logon, find the tax preparer you want to edit and click **Deactivate** to the right of their name. The user is removed from the Preparers list as shown below.

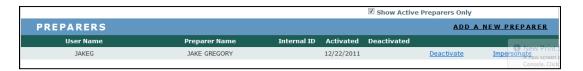

3. To view all preparers both active and inactive for your organization, uncheck the **Show Active Preparers Only** box.

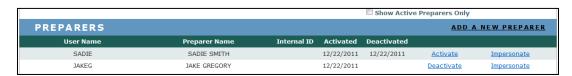

- 4. You can now re-activate the user at any time by clicking **Activate**.
- 5. To edit specific information for a tax preparer, find the tax preparer you want to edit and click **Impersonate** to the right of their name.

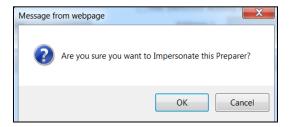

6. Click **OK**.

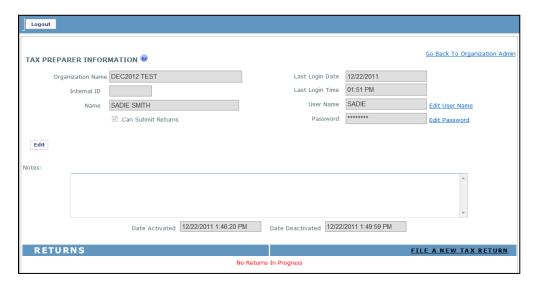

- 7. From here you can do any of the following:
  - a. Click **Edit** to change the Internal ID, the Name or to add or remove the ability of the tax preparer to submit returns.
  - b. Click **Edit User Name** to change the User Name.
  - c. Click **Edit Password** to change the password.
  - d. Click **Continue Return** to assume processing of any incomplete returns saved under this User Name.
  - e. Click **Go Back to Organization Admin** to return to the administrator screen.

#### **Using Workflow**

Tax preparers, or the administrator when impersonating a tax preparer, can transfer unfinished tax returns to any other user in the organization. This feature can be used to:

- Transfer a return to another preparer for completion or review.
- Tax preparers that are not permitted to submit tax returns can transfer the return to another tax preparer authorized to submit the return.
- If a tax preparer leaves the organization, the administrator can impersonate the tax preparer and distribute all unfinished returns to other users.

#### To transfer tax returns to other users:

- 1. Login using your tax preparer ID or, if an administrator, log in and impersonate the tax preparer.
- 2. At the bottom of the tax preparer screen, all saved and unsubmitted tax returns display as shown below.

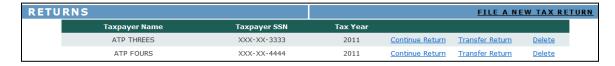

3. Click **Transfer Return** on the line of the return you want to transfer.

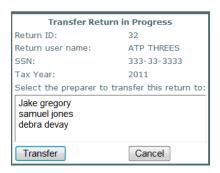

4. Select the name of the user you want to receive the return and click **Transfer**.

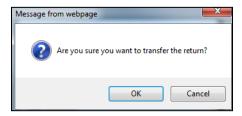

- 5. Click OK.
- 6. The return is removed from display under this user and appears in the list of the new user's tax returns.

#### **Entering, Saving and Printing Tax Returns**

If you have previously submitted a taxpayer's return through eFiling, each year thereafter you only need to enter the social security number and the system will bring in the taxpayer's name, last address and all the income types and W2's from the prior return. For example, if you are entering a new return for a taxpayer you had filed through eFiling and clicked to Add a W2, you will see the following list of W2s entered in the prior return:

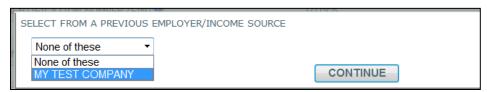

Select the company and the system recalls the FEIN, name and address of the employer. Just enter the wage amounts and Save to finish entering the W2. This saves a great deal of data entry from year to year.

Tax returns can only be entered using tax preparer logons. There is no option to enter tax returns under the administrator logon.

During the tax return entry process, the tax return can be saved at any time after entering name and residency information and prior to submitting the final return to LCTCB.

# NOTE: <u>BEFORE YOU SUBMIT THE RETURN TO LCTCB, MAKE SURE YOU</u> HAVE PRINTED A COPY OR SAVED IT TO A PDF FILE FOR YOUR RECORDS.

Once a return is submitted to LCTCB, it is no longer accessible for editing or viewing in the Tax Preparer application. This is a security feature that sweeps the submitted returns from the database.

#### To enter a tax return:

1. Logon to the tax preparer application with a tax preparer user name and password.

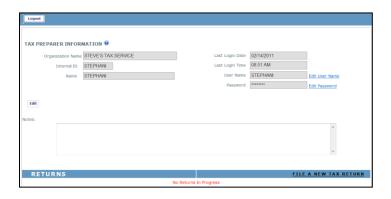

2. At the bottom right, click **FILE A NEW TAX RETURN**.

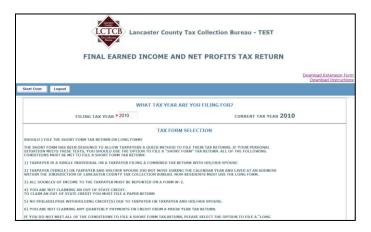

3. Enter the tax year, select the proper Form type for the return being filed and click **Start Return**. Continue processing the return with the appropriate selections based on the taxpayer's information and documents.

#### To save a tax return before completion and return later:

- 1. At any time after proceeding past the taxpayer information and taxpayer residency screens, you can save the tax return.
- 2. To discontinue processing of a return, click

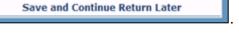

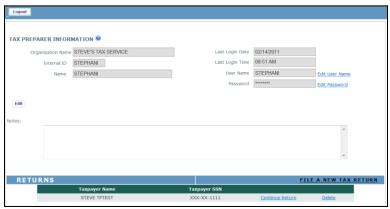

3. All saved returns in process are listed under the tax preparer information screen. To resume processing, click **Continue Return**. To remove a return, click **Delete**.

#### To print and save a tax return:

1. When you finish a return and submit it to LCTCB, the following screen displays:

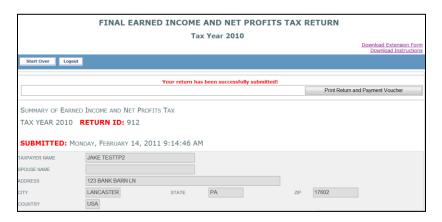

- 2. Each submitted return is time stamped and given a unique Return ID, both displayed at the top of the form. Depending on the type of return you will see one of the following options:
  - a. **Print Return and Payment Voucher** this option will display with all returns that generate a balance due from the taxpayer. A voucher is printed at the bottom of the form that should be detached and mailed to LCTCB with the payment.
  - b. **Print Return** this option will display with all returns that have either a taxpayer refund due or have no payment/no refund due.
- 3. Click **Print Return** or **Print Return and Payment Voucher**. There will be a slight delay as the report is generated and you will then see a new tab in your web browser similar to the following:

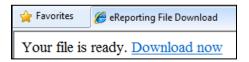

NOTE: To be able to view the file, you will need to have some type of PDF reader such as Adobe Reader installed on your computer.

- 4. Click **Download now**.
- 5. **Open** or **Save** the generated pdf file.
- 6. To finish, click **Logout** to exit the application or **Start Over** to begin a new return.

NOTE: If you don't see the Download now message you may need to change the settings in your web browser to allow pop-ups from the eFiling application.